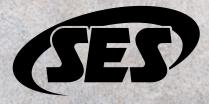

## **Customer Portal**

**Company Administrator Quick Start Guide** 

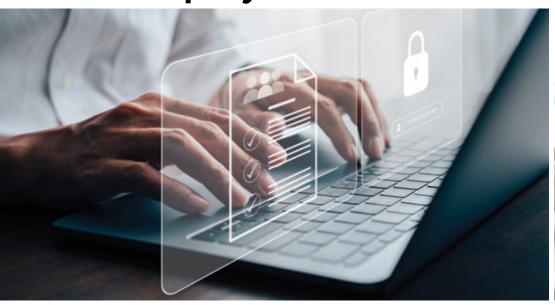

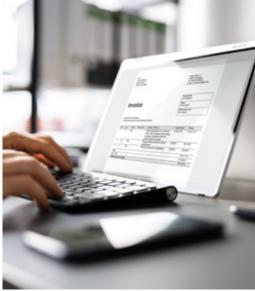

# Not a Company Administrator?

Give this guide to your company's designated administrator person or go to

help.sesonline.com/hc/quick-start

to send them this guide. Once they've created a customer portal account, they can add company users and start placing online orders.

### **CUSTOMER PORTAL OVERVIEW**

Our online customer portal account is our all-in-one solution for your business needs. Browse our extensive catalog, see pricing and real-time stock, and place and manage orders.

Pay invoices, manage company users, create requisition lists, and update your address book anytime and anywhere.

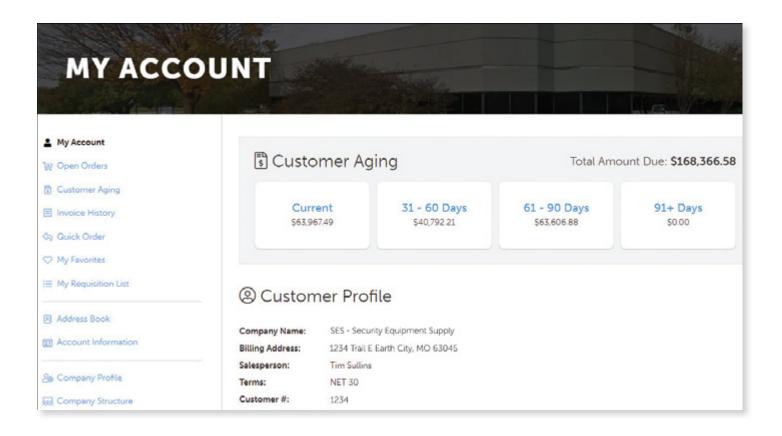

2 sesonline.com Company Administrator Quick Start Guide

### REGISTRATION / LOGIN

### PASSWORD / USERS

### Registration

- 1. Go to www.sesonline.com/registration
- 2. Fill out and submit the form.
- 3. You'll receive an email to verify and set up a password for your account.
- **NOTE:** You won't be able to login until you receive an email stating "Your company account is active."
- 4. Click the verification link in the email.
- 5. Set your password.

### Logging In

- 1. Go to www.sesonline.com
- 2. In the header, click **Log In** *Mobile users:* Tap the ② account icon.
- 3. Enter your username and password.
- 4. Click **Log In.**

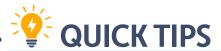

Even if you have an existing SES account, you won't be able to login with your credentials from our old ecommerce website.

You must register for a customer portal account.

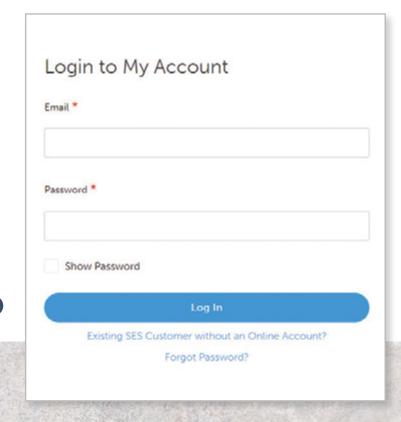

QUICK TIPS 🍄

As a company admin,

you must set up your

company users.

account before adding

### **Resetting Your Password**

- 1. Go to www.sesonline.com/login
- 2. Under the login button, click **Forgot Password.**
- 3. Enter the email associated with your account.
- 4. Click Reset My Password.
- 5. You'll receive an email to reset your password from SES Customer Support.
- 6. Follow the instructions in the email to set a new password.
- 7. You'll receive an email confirmation after you've changed and confirmed your password.

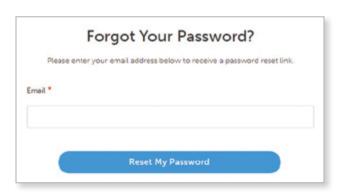

### **Managing Company Users**

- 1. Go to your **Account Dashboard.**
- 2. In the sidebar, go to Company Users.
- 3. To see your active users and inactive users: Toggle between Show All Users and Show Inactive Users.
- 4. To add users:
- a. Click Add New User.
- b. Enter the new user's information.
- c. Click Save.
- d. The new user will receive an email from SES to set up their account.
- 5. To delete or deactivate users:
- a. In the list, select **Delete** for the appropriate user.
- b. Select **Delete** or **Set Inactive.**

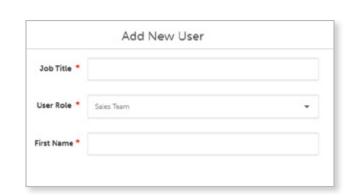

### QUICK TIPS

Only company admins can manage users.

Deleting users is permanent and can't be undone.

Inactivating users temporarily locks the account.

### SEARCHING FOR PRODUCTS

### SEARCHING FOR PRODUCTS

#### **Search By Product Categories And Subcategories**

• Hover over **Shop Products** to drill down by categories and subcategories.

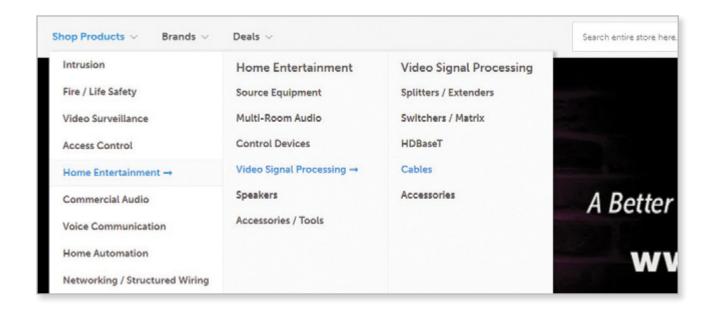

• To narrow down your search on a product listing page, use the sidebar to filter by subcategories and product attributes.

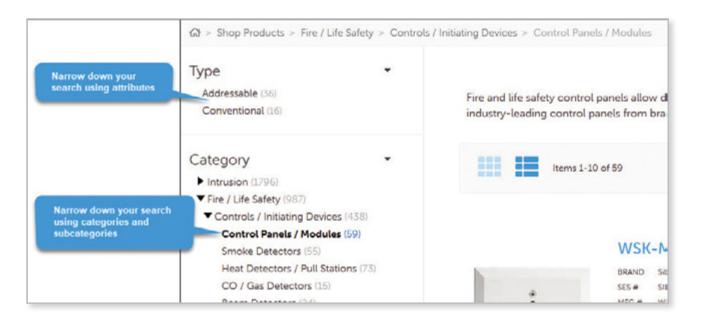

#### **Search By Brand**

- Hover over **Brands** to select a brand from the dropdown list. To see all brands, click **All Brands**.
- On the Brands page, you can:
- Search for a brand.
- Browse the list alphabetically by selecting a letter.
- Select categories to narrow down your search.

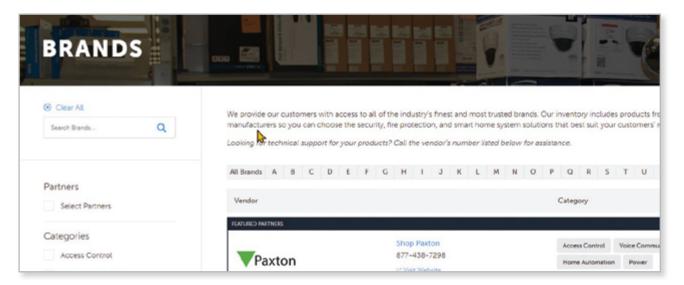

#### **Search By Item Keywords Or Numbers**

- If you're uncertain of the exact brand and model of the product you're searching for, entering an item keyword can help you browse relevant products.
- If you're searching for a specific item, enter the item number.
- Immediate search results will show relevant products, categories, and product suggestions, and recent and popular searches.

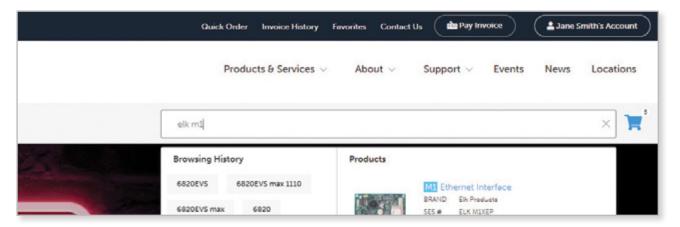

### **REQUISITION LISTS**

### **Placing Quick Orders**

1. When logged in, click **Quick Order** in the header.

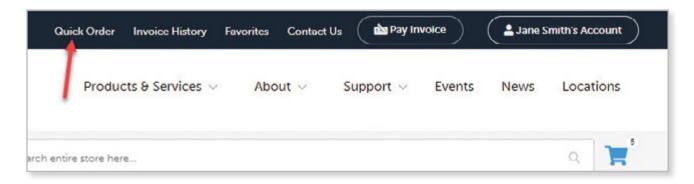

- 2. There are three ways to enter your order. Choose the method that best suits your needs.
- a. Enter SKUs (item number or "SES numbers") and their quantities.
- b. **Entering multiple items at once:** Enter SKUs (separated by commas or paragraph) into the textbox on the right.
- c. **Uploading SKUs by CSV file:** Choose and upload a CSV file containing SKUs and quantities.
- 3. Click Add to Cart.

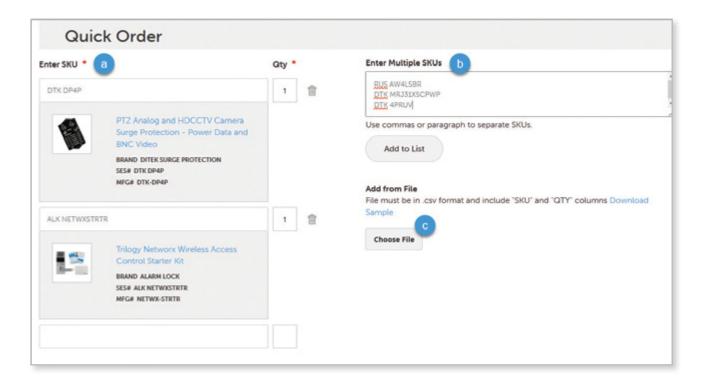

#### **Adding Items To Requisition Lists From Product Pages**

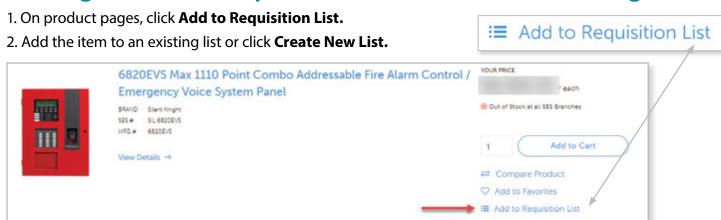

#### **Adding Items to Requisition Lists from Your Cart**

- 1. Click your cart. Then, click View & Edit Cart.
- 2. Click Add Shopping Cart to Requisition List.
- 3. Select an existing list or click **Create New List.**

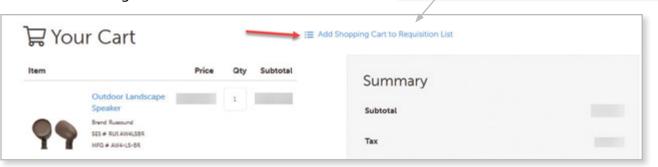

#### **Viewing Your Requisition Lists**

- 1. When logged in, click your account button.
- 2. In the dropdown, select My Requisition List.
- 3. Click **View** on the list you want to see.

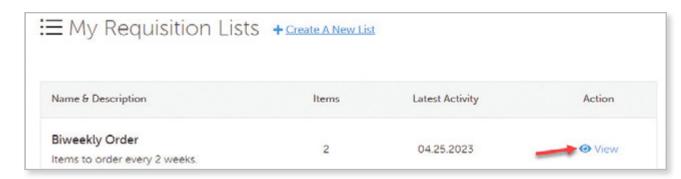

Add Shopping Cart to Requisition List

### PRINTING INVOICES

### **Tracking Orders**

- 1. When logged in, click your account button.
- 2. In the dropdown, select Invoice History.
- 3. Click on any blue **Track Order** link.

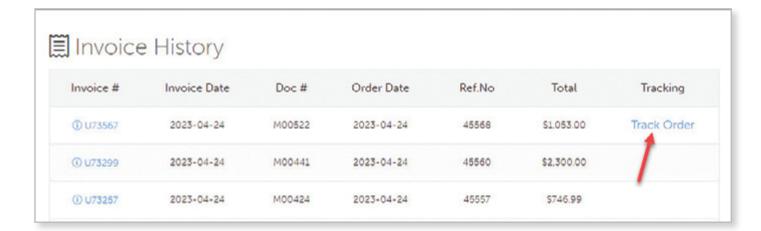

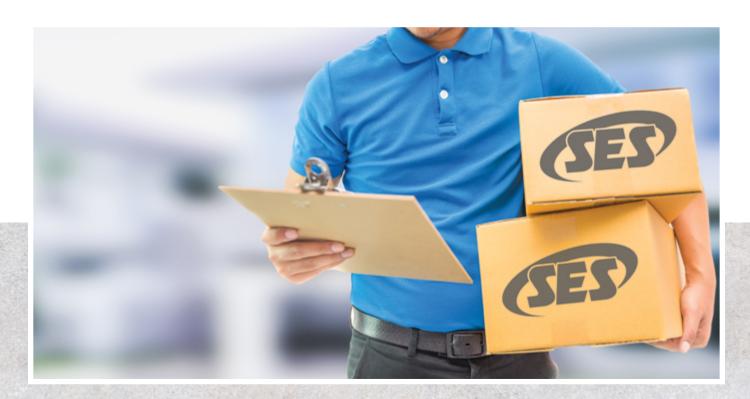

### **Printing Invoices**

- 1. When logged in, click your account button.
- 2. In the dropdown, select **Invoice History**.
- 3. There are two ways to print invoices:
- a. Click **Print** on the appropriate invoice in the list view.
- b. Select an invoice and then click **Print** on the details page.
- 4. In the invoice details page, click **Print.**

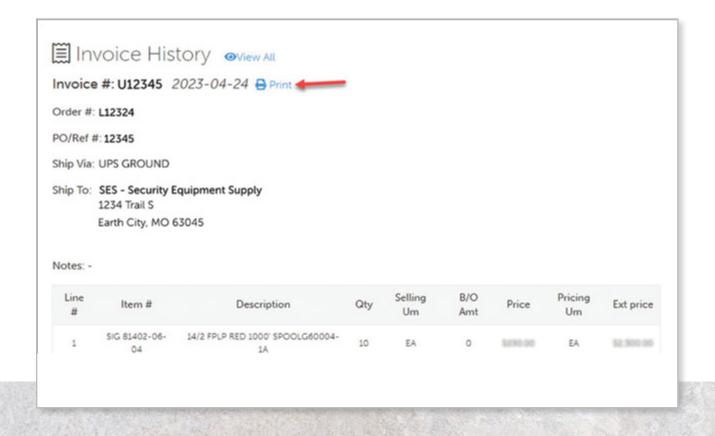

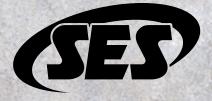

#### **More Resources**

Check out our help center at <a href="help.sesonline.com">help.sesonline.com</a> for detailed articles on navigating and troubleshooting your account.

Need more help? Reach out to us at ecomm@sesonline.com.

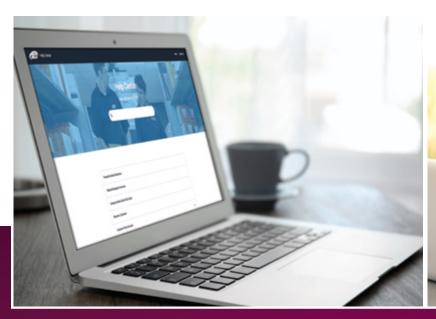

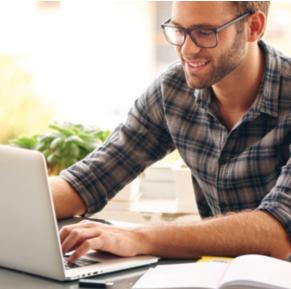

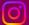

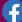

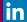

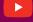

sesonline.com

The difference is the way we do business.